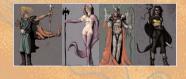

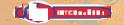

 2000, 2001 Virgin Interactive Bitertairment Ltd.
'Magic & Mayhem: The Art of Magic is a tradmark of Virgin Interactive Bitertairment (Burcop) Ltd.
'Climax' and the Climax logo are the sole properties of Climax Corup Ltd. All Rights Reserved.
Virgin is a registered tradmark of Virgin Enterprises Ltd.
All Rights Reserved.

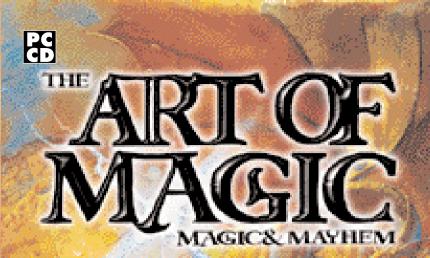

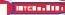

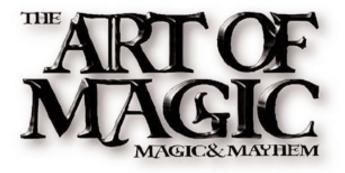

| Introduction                                   | 2    |
|------------------------------------------------|------|
| About this manual                              | 2    |
| Installation                                   | 2    |
| System Requirements                            | 2    |
| Required specification                         | 2    |
| Recommended specification                      | 2    |
| Muiltiplayer requirements                      | 3    |
| Performance Note                               | 3    |
| Background Story                               | 3    |
| Quick Start                                    | 4    |
| Reference                                      | 4    |
| The Controls This section will change          | 4    |
| Using the mouse                                | 5    |
| Queuing commands                               |      |
| using the <shift> key</shift>                  | 6    |
| Modifying selection                            |      |
| using the <shift> and <alt> keys</alt></shift> | 6    |
| The cursors                                    | 6    |
| The hotkeys                                    | 7    |
| The Wizard Portrait                            | 8    |
| Playing the game                               | 8    |
| Places of Power                                | 8    |
| Mana Sprites                                   | 8    |
| Enchanted items (or statues) may cha           | nge9 |

| The Screens                         | 10   |
|-------------------------------------|------|
| The Main Menu                       | 10   |
| 1 new campaign                      | 10   |
| 2 battle                            | 10   |
| 3 load game                         | 10   |
| 4 options                           | 10   |
| 5 quit                              | 10   |
| The campaign                        | 10   |
| The Portmanteau                     | 11   |
| 1 Talisman stack alignment indicato | r 12 |
| 2 Player alignment indicator        | 12   |
| 3 The Portmanteau Timer             | 12   |
| 4 The Cancel button                 | 12   |
| 5 The Proceed button                | 12   |
| 6 The Magic Item display            | 12   |
| 7 The talisman stack                | 13   |
| 8 Empty talisman                    | 13   |
| 9 The magic item shelf              | 13   |
| 10 Full talisman                    | 13   |
| The Realm View                      | 13   |
| The Start Mission Menu              | 14   |
| The Tactical Combat View            | 14   |
| 1 Wizard icons                      | 14   |
| 2 The Crystal Ball                  | 14   |

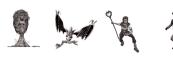

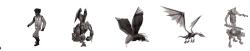

| 3 The Roof Removal Button              | 15   |
|----------------------------------------|------|
| 4 The Party Member icons               | 15   |
| 5 The Creature Count                   | 15   |
| 6 The Wizard Portrait.                 | 15   |
| 7 The inventory                        | 15   |
| The Level Complete Screen              | 15   |
| The Campaign Character Screen          | 16   |
| 1 Experience points indicator          | 16   |
| 2 Health                               | 16   |
| 3 mana                                 | 16   |
| 4 control limit                        | 16   |
| 5 Continue button                      | 16   |
| The in-game menu                       | 17   |
| 1 aptions                              | 17   |
| 2 load game                            | 17   |
| 3 return to realm map                  | 17   |
| 4 Quit game                            | 17   |
| 5 save game                            | 17   |
| The battles                            | 17   |
| Single player battles                  | 18   |
| 1 Wizard selection                     | 18   |
| 2 Initial Portmanteau                  | 18   |
| Same ingredients per player            | 18   |
| Random ingredients                     | 18   |
| As selected characters                 | 18   |
| 3 Statistics and Talismans             | 18   |
| Fixed                                  | 18   |
| Configurable                           | 18   |
| 4 Win conditions                       | 19   |
| last man standing                      | 19   |
| timed score                            | 19   |
| 5 Game settings                        | 19   |
| Experience points (configurable game o | nly) |
| 19                                     |      |
| Ingredients (always available)         | 19   |
| Lives (last man standing only)         | 19   |
| Game time (timed score only)           | 19   |
| Selection time (always available)      | 19   |
| No. of chaos talisman (fixed only)     | 19   |
| No. of neutral talisman (fixed only)   | 19   |
| No. of law talisman (fixed only)       | 19   |
| Mana level (fixed only)                | 19   |
| Health level (fixed only)              | 19   |

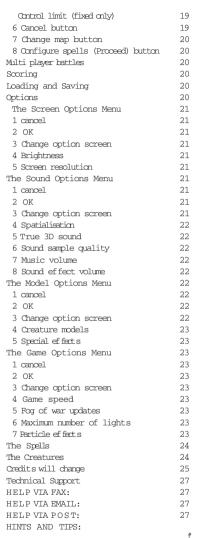

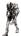

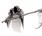

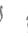

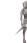

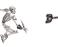

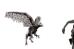

# Introduction

The Art of Magic is the result of two years of development by a dedicated team from

Climax Ltd in collaboration with Virgin Interactive and Julian Collop. It is the latest in a series of games that started 14 years ago when Julian Collop created Chaos for the

Spectrum. The series has developed and improved through systematic

improvements

and changes.

The Art of Magic fully integrates role-playing and real time tactical combat into a rich and compelling 3D world. Great care has been taken to ensure that the move to

three dimensions complements the excellent gameplay.

W e trust you will enjoy playing it as much as we have enjoyed making it.

### About this manual

All keys on the keyboard are named by enclosing them in angle brackets. For example

 $<\!\!\! \times \!\!\! \times \!\!\! \times \!\!\!$  refers to the Escape key found on the extreme top left of most keyboards and

A> refers to the key marked A.

# Installation

2

Insert the CD into your CD/DVD drive.

If autoplay is enabled on your PC then a splash dialog will appear with the "install" option. Select the install option.

If the dialog fails to appear or you have disabled autoplay then right-click "My Computer" and select the "open" option; right-click your OD drive and select the "open" option; finally right-click the "autonun.exe" program and select "open". Once the splash dialog appears select the "install" option.

# System Requirements

The Art of Magic requires a Pentium PII or 100% compatible computer that meets  $\boldsymbol{\alpha}$ 

exceeds the required specification shown below.

MINIMUM Pentium II 300 with Voodoo 2 or better DX8 compatible 3D acceleration 64 Mb RAM 1GB Hard drive space 8x CD ROM

RECOMMENDED Pentium III 500 with DX8 compatible 3D Accelerator supporting hardware T&L 128Mb RAM 1GB Hard drive space 8x CD ROM

MULTIPLAYER 56k or better internet connection or IAN supporting TCP/IP Multiplayer receiptor

### Multiplayer requirements

To play multiplayer you should have the recommended specification or better. The Art of Magic may be played over the Internet if you have a 56k dial-up or better Internet connection. The Art of Magic can also be played over a IAN supporting TCP/IP or IPX protocols.

### PERFORMANCE NOTE

If you experience poor performance and have a system that meets or exceeds the required specification then you should first ensure that you do not have other processes running on your computer when the game is running. If performance remains poor you can improve it further by altering the game s visual and auditory quality by altering the options (Options, page 26).

### Background Story

In the beginning, man used magic against man. Wars ripped the earth apart as mankind

stood on the brink of his own destruction.

And then he came... the Magistrator.

An all-powerful Wizard, the Magistrator held the magics of the earth in balance. He forged three magic Orbs to harness the powers of Law, Neutral and Chaos.

The Chaos Orb was presented to the chaos lords of the Southern deserts

The Lawful Orb to the Elven people who lived on the Western Isle of Azoria.

The Neutral Orb was given to the druids that ruled the forestlands of Albian to the North.

Peace, at last, prevailed each Orb balanced by the other two. No nation was allpowerful. Each respected the strength of the other. For many glorious years this balance remained intact and many kingdoms lived peacefully and flourished, but the Magistrator was mortal, and old age finally took its toll. When he died, the Orbs remained his legacy.

The following autum, in the forestlands of Albicn, a huge magical explosion killed the

Neutral Druid leader and the Neutral Orb that he held was lost. With the Neutral Orb

destroyed, Albian s protection and the balance of the world were at an end.

The Elves, seeing the unbalance that this brought withdrew to the Azorian Isle, severing all contact, while the Chaos barbarians, led by the Necromagus, looked to the newly exposed lands of Albian with greedy eyes.

It is now 18 years since the Magistrator died, and runours are afoot that Chaos forces

have entered the fair land of Albian.

In the North, the villagers of Olicano still go about their business in calm. And this is

where our story begins, on the day a young man named Aurax comes of age

### Quick Start

The best way to get started is to run the game and start playing. You do not need to read this manual, although some of the information here may come in handy if you are having trouble winning, particularly on the higher difficulty settings or against human

opponents

4

To begin, run the game by putting the CD into the drive. If autoplay is enabled then a

window with an option to Play the game will appear automatically after a short delay. Otherwise, select either the optional desktop icon or the Art of Magic option in the Start menu.

The key to playing the game is the mouse. Use the left button to select things and the

right button to act with or give commands to the selection.

Move the mouse to the edge of the screen to scroll in the direction of the mouse movement.

That s it Select new campaign or "battle" (for a skinnish game) and have a go! It is possible to complete the campaign without altering the camera view but for added

entertainment you can zoom in or out for a better view by using the mouse wheel or

the <PageUp> or <PageDown> keys and you can rotate the view by holding down

mouse button 3 (usually the mouse wheel button) and moving the mouse to the left and right

## Reference

#### THE CONTROLS

The main control you will use when playing The Art of Magic is the mouse. The mouse makes selections with the left button and user the selection with the right

button. Think left to select and right to act.

Once a selection is made, the curvor will reflect the action that you are most likely to want to carry out by pressing the right mouse button at the cursor location (Table 2).

For example, if you select one of your creatures and move the mouse over an enemy

creature the attack cursor will come up whereas a move cursor will appear over empty

ground.

Occasionally you may wish to override the default command explicitly (if you want to attack one of your own creatures or follow an enemy creature for example). In such

caces you will need to force the command using one of the hotkeys.

# Using the mouse

The mouse is the main control for The Art of Magic. The game requires at least a two-button mouse to work and is best played with a mouse that includes a mouse-wheel and mouse-wheel button.

|                 |            | TABLE 1                                                                                                    |
|-----------------|------------|----------------------------------------------------------------------------------------------------|
| Name            | Operation  | Explanation                                                                                                    |
| Selection       | Left click | The item under the cursor will be selected if it is<br>selectable. The current cursor (Table 2) is ignored<br>when using the left button.                                                                                                    |
| Group selection | Left drag  | Holding the left mouse button down and dragging                                                                                                    |
| Λ               |            | it will create a rectangle across the tactical view in<br>the game. When the mouse button is released, all<br>of the player-controlled units within the rectangle<br>will be selected. This is one of the easiest ways to<br>select a heterogeneous (mixed) group of |
| creatures       |            |                                                                                                    |

### Queuing commands using the <Shift> key

Holding down the <Shift> key allows you to queue up commands. In this way you can order creatures to take routes that avoid danger or to pick up multiple enchanted

items one after the other.As long as the <Shift> key is held down, commands issued

to the selection are added to the queue of commands it already has. The moment you

issue a selection that has a queue of commands a normal command (without  ${\rm \ll}{\rm hif}\,{\rm t}{\rm >}$ 

pressed down) the queue of commands will be forgotten.

# Modifying selection using the <Shift> and <Alt> keys

 $\sinh t>$  and  $<\!\!alt>$  are special hotkeys that are used to modify the way that you select units

When <\$hift> is held down any new selection is added to the existing selection. This

applies however you make the selection so you could, for example, create a selection

containing all of your creatures in group 1, all of your dragons and your wizard by holding down shift and pressing <1>, double left clicking on your dragon spell icon, and left clicking on your wizard portrait.

When <alt> is held down any new selection is toggled. That means if it is already selected it will be deselected whereas if it is not selected it will become selected. For

example, it is quite common to have your wizard in the thick of battle along with a  $\mathbf{b}$ 

of your creatures. You might want to order all of the creatures in the fight to attack the enemy wizard but want to pull your wizard out of the fight. You can drag select all of the creatures and then <alt><left-click> on your wizard portrait to deselect your

wizard before ordering the selection to attack. Another common problem is where you have created a numbered group of creatures and they are mixed in with lots of other creatures that you would like to put on a different number. You can select the entire group and then press <alt>n> to deselect the creatures in the numbered group

allowing you to designate just the creatures you want to the new group.

| TABLE 2               |            |                                                          |
|-----------------------|------------|----------------------------------------------------------|
| Name                  | Cursor     | Explanation                                              |
| Default<br>game       | R          | This is the default cursor. When you start the           |
|                       |            | it indicates that you do not yet have a selection.       |
| Toggle Select<br>when | 10         | This is the toggle selection cursor. It appears          |
| Wilcar                | CANALS!    | you hold down the <alt> key and indicates that the</alt> |
|                       | M          | selection using the <\$hift> and <alt> keys)</alt>       |
| Attack                |            | The target under the auror will be attacked by the-      |
|                       | N. 1       | aurrent selection when you right click.                  |
| Move                  | - Comercia | The selection will attempt to move to the point          |
| under                 | N          | the airsor when you right click.                         |
| - Pick up             | •          | The selection will attempt to move to the point          |
|                       | No.        | under the cursor and pick the targeted item up.          |
| Follow                |            | The selection will attempt to follow the target          |
| under                 | \$         | the cursor when you right click.                         |
| Cast Spell            | Cont in an | The selected spell will be cast at this point.           |

| The | hot | keys |
|-----|-----|------|
|     |     |      |

| A CONTRACTOR OF A CONTRACTOR OF A CONTRACTOR O | The second second second second second second second second second second second second second second second s | TABLE 3                                                                                                    |
|----------------------------------------------------------------------------------------------------|----------------------------------------------------------------------------------------------------|----------------------------------------------------------------------------------------------------|
| Name                                                                                                    | Кеу                                                                                                    | Explanation                                                                                                    |
| Extend<br>(Queuing                                                                                                    | ≪Shift>                                                                                                    | The Shift key has to be held down to either queue commands or extend the current selection                      |
| (guoung                                                                                                    |                                                                                                    | commands using the <shift> key, Modifying<br/>selection using the <shift> and <alt> keys)</alt></shift></shift> |
| Toggle selection<br>selection<br>and                                                                                                    | Alt>                                                                                                    | The «Alt» key has to be held down to toggle<br>actions (Modifying selection using the «Shift»<br>«Alt» keys)    |
| Designate group                                                                                                    | -Cul>                                                                                                    | If the tribkey is held down and a number                                                                        |

### The Wizard Portrait

In addition to providing valuable feedback on the status of your health and mana reserves, the wizard portrait is a valuable functional part of the interface. You can select your wizard by selecting the portrait and you can cast spells on or around yourself by casting them on the portrait. This can be particularly useful if your wizard is not in the main screen and you wish to summon a bodyguard or perhaps heal yourself.

# Playing the game

Most of the game is played in the tactical view (Figure 6). For information the on screen interface and on the other areas of the game consult the relevant section below.

The objectives in the tactical scenarios you encounter as you play the game will vary.

However, you are generally endeavouring to defeat other wizards who wish to do you hanm. To do that you will need to cast spells. Spells cost mana so in order to cast spells you will need to make sure that you have mana. There are only two

ways to get mana:

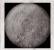

### Places of Power

Places of Power (PoPs) are the areas where Earth s natural magical energy is tagged in the form of a magical well. They generally appear

as round stone plinths that show up on the map as white circles. Usually there is a glow of crackling energy around them as well. Tot ap the mana from a PoP, a wizard must stand on it or place one of his creatures on it in order to

channel the mana to him. As long as the PoP istapped it will generate a small but

continuous mana income for the wizard.

### Mana Sprites

Mana sprites occur where the Earth s magical energy bubbles up to the surface in a form of magical spring. The mana collects to form a mana sprite that can be picked up by a wizard. It may be stored in a wizard s inventory and used for a quick burst of mana. A good horde of mana sprites can of ten be decisive if two wizards encounter each other on the open

battlefield.

When an experienced wizard enters any region, his first priority is to explore and locate the possible sources of mana. Exploration is most easily accomplished by using fast cheap creatures such as eagles or wolves. These creatures can quickly pay for themselves by capturing free PoPs early on and locating mana sprites. Although somewhat slower, some players prefer to use creatures such as harpies or elves for exploration because they have hands and can pick up any enchanted items (pl2) that they find.

Once all POPs have been discovered, begin re-enforcing those you can defend and abandon those you can t you will not be able to hold them all. If a large army attacks one of your POPs it can pay to leave a forlown defence to occupy them and take the rest of your army to capture one of the enemies lightly defended POPs.

Focussing excessively on winning one fight while losing the war is the most common error made by apprentice wizards (whether human or AI controlled). The important thing is that you must win the war. For example, if three dragons attack a PoP you have guarded with a few skeletons then be ruthless! Start re-enforcing your other PoPs with elves, knights or something else capable of dealing with dragons rather than worrying about saving your skeletons. Also send an anny at one of the enemy s PoPs because they have probably left it lightly defended if they spent all that mana on the dragons Then you can look to sending some troops to recapture your PoP and take revenge.

Always keep track of your wizard and try to stay out of the enemy s sight until you are ready for him. Use spells such as morph , invisibility or haste to make your wizard hard to detect.

If possible, keep enough mana back to protect yourself. While a full mana ring means you are wasting mana (because you can t store any more), an empty mana ring means that you are very vulnerable to attack.

You can win the war by finding and killing the enemy wizard, no matter how many creatures or PoPs they have occupied. Apprentices of ten underrate spells such as Totem of light and Magic eye. Use these and scouting creatures to track the enemy wizard.

### Enchanted items (or statues)

There are usually a number of enchanted items scattered around that can be collected by any creature that has hands and magically transported back to the wizard. These can be very useful when mana is in short supply and they may provide spells that the wizard would not otherwise have access to.

# The Screens The Main Menu

FIGURE 1

Once the game has loaded, the introductory movie will play automatically. If you wish, you can skip this by pressing <Esc>. Once the movie has finished you will see the Main Menu (Figure 1). The text (6) in the bottom right hand area of the

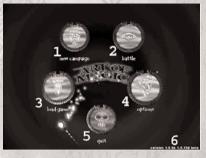

screen refers to the version of the game. This is only of interest if you have an enhancement or modification to the game. The Main Menu options are:

1 NEW CAMPAIGN Selecting this option will start a new single player campaign (page 13).

#### 2 BATTLE

Selecting this option will allow you to choose between playing single player skimish (one off battle) or multiplayer (page 23).

### 3 LOAD GAME

Selecting this option will bring up the load game screen (page 26) allowing you to load

a game that has been automatically saved for you or one that you have saved yourself.

#### 4 OPTIONS

Selecting this option brings up the options screen (page 26) allowing you to change the game options to improve performance or suit your personal taste.

#### 5 QUIT

Selecting this option will bring up a confirmation window that allows you to return to

the desktop.

### The campaign

The campaign does not require a tutorial. Use the left mouse button to select things and the right button to do something with the thing that you have selected.

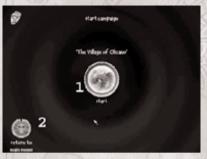

Once you have selected new campaign from the main menu you will be presented with the start campaign screen. Click on the centre button (1) to start the campaign or on the return button (2) to go back to the main menu.

FIGURE 2

You will be introduced to spells and creature control in the first few missions of the game. The following reference sections include all of these features so don't worry  ${\rm f}$ 

you do not see all of these items on the screen in the early missions.

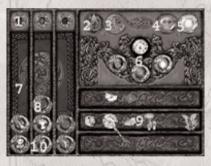

### The Portmanteau

### FIGURE 3

The Portmanteau is the single most important tool for a wizard. Two things are stored in the Portmanteau. The Talismans (8,10) that focus the mana onto a magic item allowing a particular spell to be generated depending upon the alignment of the talisman and the magic items (9,10) that are either on the shelf (9) ready for use or already in a talisman (10) where they provide a specific spell.

There is no time pressure when you are using the Portmanteau unless you are playing in a skinnish or battle game. Both these game types have a time limit for the Portmanteau screen which can be from 1 to 4 minutes (indicated by 3). Once you return to the Portmanteau screen (by dying and choosing to re-enter the game) you will have either a minute to re-select your spells if playing a last man \$\proptot and the game finishes if playing a timed game.Consider your spells carefully based upon what you know of your opposition and on how the spells work together.

When you move the mouse over items in the Portmanteau you will find there are

extensive tooltips to help you make your choice. As you move the mouse over magic

items on the shelf (9) or in talismans (10) you will see the item and the spells that it can generate displayed at 6. Each Item can generate one of three possible spells: Chaos (red, leftmost), Neutral (green, centre) and Law (blue, rightmost). The spells are shown in the talisman images along with their cost (the yellow partial ring). The cost is shown relative to your current maximum mana level. If you cannot afford a particular spell because you cannot store enough mana, the spell will have a large red cross placed over its icon. There is no point in taking a spell that you cannot afford to cast into battle.

To move the magic items around depress the left mouse button over the item and drag it to where you want it. If you drop an item into a talisman that already contains an item then the existing item will pop back onto the shelf.

If you are playing a configurable game (24) you can also pick up and drag the talismans from stack to stack by selecting the talisman ring.

The areas of the Portmanteau are described in more detail below:

### 1 TALISMAN STACK ALIGNMENT INDICATOR

This shows the alignment of the talismans below it. Normally the leftstack is Chaos, the middle stack neutral and the right stack Law. However, in a configurable multiplayer or skinnish game (24) the entire stack can have its alignment changed by clicking on this indicator. The indicator will cycle through Chaos, neutral and Lawful alignment as it is pressed repeatedly.

#### 2 PLAYER ALIGNMENT INDICATO R

This shows the current alignment of the player. It can be manually altered in a configurable multiplayer or skinnish game allowing the player to selectively reduce the

cost of spells of a particular alignment while increasing the costs of the spells of other

alignments. In non-configurable games the alignment cannot be changed.

#### 3 THE PORTMANTEAU TIMER

When this appears there is a limit on the amount of time available for spellselection in

the Portmanteau. This only occurs if playing a skinnish or multiplayer game.

### 4 THE CANCEL BUTTO N

This takes the player back to the previous screen.

5 THE PROCEED BUTTON This takes the player into tactical combat with the selected spells.

#### 6 THE MAGIC ITEM DISPLAY

This shows the magic item that is currently being carried by the mouse or the magic item that is under the mouse. It also shows each of the possible spells that the item could possibly generate.

### 7 THE TALISMAN STACK

There are three stacks of talismans each containing up to six talismans. All of the talismans in a particular stack are of the same alignment as indicated by the Talisman

stack alignment indicator above the stack.

### 8 EMPTY TALISMAN

An empty talisman shows its alignment by its background colour. It is only of any use in combat if it has a magic item placed in it (10).

9 THE MAGIC ITEM SHELF Magic items that are on this shelf are not in use. They are only of use in generating a spell if they are placed in a talisman.

10 FULL TALISMAN

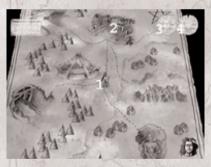

A filtalisman displays an icon reflecting the spell that it is currently generating. If you move the mouse over it you can see the item that is being used and the other possible spells in 6. The spell will be available in tactical combat. The partial yellow ring around the icon indicates the cost of the spell relative to your current maximum mana level.

The Realm View

### FIGURE 4

When you are between missions during the campaign you will see the Realm View.

This is a map of a large part of the world showing the major locations (2) that you know about. You can decide where to go next here. If you hold the mouse over a location it will be highlighted in red if you have yet to complete the objectives there.

Your character (1) is always selected so you do not need to select him. If you lost

track of where you are then clicking on the portrait icon on the bottom right will re-

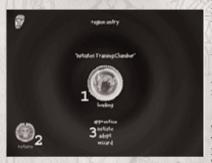

centre the screen on your character. Right click on the location you wish to visit next and your character will go there.

You may sometimes need to visit locations more than once to complete all of the objectives although it is not necessary to complete every objective in order to complete the game successfully. There is a button (3) that will take you to your character screen where you can spend any remaining points or review your inventory. The other button (4) will take you to the

in game menu.

### The Start Mission Menu

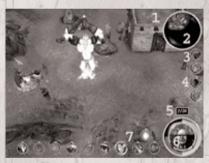

wizard being the most difficult.

FIGURE 5

The Start Mission Menu is very similar to the Start Campaign Menu. Clicking on 1

will launch the mission, clicking on 2 will return to the Realm View.You can also alter the difficulty level before starting the mission by selecting it (3). The df ficulty

settings are in ascending order with

# The Tactical Combat View

This is where the action is! All combat takes place in the tactical view. Once you are here you can only use the spells that you have set up in your portmanteau so hopefully you have chosen wisely. The mouse controls are described on p7 and the keyboard shortcuts are described on p10. The following paragraphs describe the

tactical view interface:

#### 1 WIZARD ICONS

When hostile or unknown wizards are spotted, their portraits will appear here allowing you to centre the screen on them by selecting the icon or attacking them with the current selection by right clicking on the icon.

### 2 THE CRYSTAL BALL

You can see the whole tactical combat area in this map but the areas that you have not

explored will generally appear black. You can move instantly to any location by left clicking on the map and you can issue commands using the map. This is particularly

useful when scouting out an area.

3 THE ROOF REMOVAL BUTTO N

This button allows you to remove the roof tops and treetops to get a better view of the action on the ground. It may pay you to put the roof tops back now and again if you find yourself wondering why your dragon cannot attack an enemy wizard hiding in a building!

### 4 THE PARTY MEMBER ICONS

These icons show you the state of your party members and may be used to select and/or centre the screen on them in the same way as your Portrait (6). Sometimes a Party Member button will be transparent. That means that the party member cannot currently be controlled by you. These buttons will flash red and you will hear a gasping sound when the party member comes under attack.

### 5 THE CREATURE COUNT

The creature count shows you how many creatures you have under your control and how many you are able to control given your current experience. Note that the use of enchanted items or Totems of Resurrection will sometimes allow your creature count to exceed your control limit.

### 6 THE WIZARD PORTRAIT

This shows you your status. Health is reflected by the portion of the face that has a red background and skull. When you are losing health the portrait will flash and you will hear a gasping sound. The surrounding yellow ring shows you how much mana you have as a proportion of your total mana level. When a spell is selected a shadowed area on the mana ring shows you the cost of the spell as a proportion of your total mana level. You can select your wizard by selecting the portrait and you can cast spells on or around yourself by casting them on the portrait. This can be particularly useful if your wizard is not in the main screen and you wish to do summon a bodyguard or perhaps heal yourself.

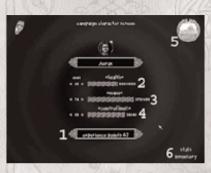

### 7 THE INVENTO RY

This shows all of your currently equipped spells as circular icons. The yellow band around each icon is complete if there is enough mana to cast the spell and incomplete if there is not yet enough mana available to cast i. The selected spell is highlighted and has a glowing multi-coloured ring around it.

You will also find or be given enchanted items. These appear in your inventory in square boxes and require no mana to use. However, their uses are generally limited and this is indicated by a

number that will appear in the top right of the icon.

# The Level Complete Screen

When you complete a level you will see a level complete screen. The screen tells you how much experience you gained while playing the level and where you got the experience. Once you are happy with this information you can press continue to go on to the Campaign Character Screen which is where you get to spend your rewards.

# The Campaign Character Screen

This is where you get the pleasure of spending all those hard earned experience points.

The screen will appear automatically after the Level Complete Screen or may be entered at any time from the Realm View.

1 EXPERIENCE POINTS INDICATOR

### This shows the experience points that you have to spend.

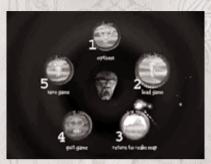

### 2 HEALTH

This is where you spend points to improve your constitution. You can add points

using the small right pointing arrow next to the cost of an increment or subtract any

points you ve just added using the left pointing arrow.

A strong constitution (high health) is essential for wizards that like to be in the thick

of the fight using damage dealing spells like lighting or meteor shower.

### 3 MANA

This is where you spend points to increase your maximum mana level. This is important to allow you to cast the more expensive spells and affects the start of a mission a lot too because you usually start with a full mana ring so the more you can

hold the more you start with.

### 4 CONTROL LIMIT

This is where you spend points to increase your ability to control large numbers of creatures. The more creatures that you can control the easier it is for you to take Pops giving you more mana income. More creatures also makes it easier for you to

attack and defeat the enemy wizard.

### 5 CONTINUE BUTTO N

This button will take you back to the game.

### The in-game menu

### 1 OPTIONS

Selecting this option brings up the options screen (page 26) allowing you to change

the game options to improve performance or suit your personal taste

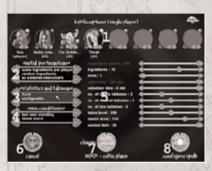

#### 2 LOAD GAME

Selecting this option will bring up the load game screen (page 26) allowing you to load a game that has been automatically saved for you or one that you have saved yourself.

3 RETURN TO REALM MAP Selecting this option will take you back to the realm map (or to the tactical combat screen).

### 4 QUIT GAME

Selecting this option will exit the current game, losing it if it is not already saved, and

will return you to the main menu.

### 5 SAVE GAME

Selecting this option will bring up the save game screen (page 26) allowing you to save

the current game.

# The battles

On entering the battle menu you will have to choose between multi-player and single

player. Choose multi-player to play against a combination of human opponents and

computer opponents over the Internet or network. Choose single player to play against computer opponents only. Cancel will take you back to the main menu. Single player battles

Single player battles are great fun and are very good practise for the multi-player

game. The option screen may look confusing at first because there are many things

that you can customise to suit your own tastes. It is best to start playing using the default settings and then adjust the options once you have spent some time playing

the game. Only items and characters that have already been encountered in the game

will be available to you or to the AI opponents

FIGURE 7

1 WIZARD SELECTION

Up to 8 wizards may take part in the battle. To remove a player, click on the padlock. The padlock can lock and unlock the slot preventing additional players from using it as desired by the host.

2 INITIAL PORTMANTEAU The Initial portmanteau options affect the way that the portmanteau is set up:

SAME INGREDIENTS PER PLAYER This means that all players will have the same ingredients to choose from. RANDOM INGREDIENTS This means that players get different random ingredients to choose from. AS SELECTED CHARACTERS This means that the players will play as the chosen character using their full spell set from the single player campaign. 3 STATISTICS AND TALISMANS

The Statistics and Talismans options affect the way that the player can vary their alignment, talismans and spell costs FIXED

This is the default and means that the player uses the talismans as specified by the

host in the game settings. Their alignment is central so all spells cost the same for al

players.

CONFIGURABLE

This allows players to spend their experience points to define their character and then

to alter their alignment in the portmanteau to make law, neutral or chaos spells vary in

cost. Thus a player may take an extreme alignment and make spells of that alignment

very cheap. However this will have the disadvantage of making the spells of other alignments very expensive.

4 WIN CONDITIONS

LAST MAN STANDING

This is the default mode where the last wizard left alive at the end of the game wins.

TIMED SCORE

In this mode the game will last a predetermined amount of time. When it ends the player with the highest score will win. See Scoring on page 26.

#### 5 GAME SETTINGS

The game settings sliders allow the host to vary the game parameters to suit the taste

of the players. These are greyed out if they are invalidated by the settings for the 2 Initial Portmanteau, 3 Statistics and Talismans, or 4 Win conditions.

EXPERIENCE POINTS (CONFIGURABLE GAME ONLY)

This lets the host set the number of experience points to allocate to each player. It will be up to the player how the experience points are allocated)

INGREDIENTS (ALW AYS AVAILABLE)

This sets the number of ingredients available for spells up to the maximum of 18. When the number of ingredients is less than 18 they will be selected at random. LIVES (LAST MAN STANDING ONLY)

The maximum number of lives that each player possesses. Once a player has lost all of their lives they may spectate until the game is complete.

GAME TIME (TIMED SCORE ONLY)

This is the amount of time that the game will last for. Once the time has expired, the

player with the highest score will win.

SELECTION TIME (ALW AYS AVAILABLE)

This defines the amount of time that players may spend selecting their spells in the

portmanteau. It only effects the amount of time in the portmanteau at the start of the

game. Once the player has been killed and re-enters the portmanteau so that they can

select more spells the time limit will depend on the game type being played either a

minute for a last man standing game or until the game ends in a timed game. NO. OF CHAOS TALISMAN (FIXED ONLY)

This sets the number of Chaos talismans available for each player.

NO. OF NEUTRAL TALISMAN (FIXED ONLY)

This sets the number of neutral talismans available for each player. NO. OF LAW TALISMAN (FIXED ONLY)

This sets the number of law talismans available for each player.

### MANALEVEL (FIXED ONLY)

This sets the maximum mana level for each player.

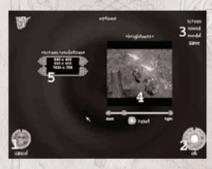

HEALTH LEVEL (FIXED ONLY) This sets the maximum health for each player.

CONTROL LIMIT (FIXED ONLY) This sets the number of creatures that each player will be able to control.

6 CANCEL BUTTO N This exits back to the main menu.

7 CHANGE MAP BUTTO N This will allow the host to select alternative multiplayer maps. It also allows the host to set the frequency of places of power on the map, the

availability of food, enchanted items and mana sprites.

8 CONFIGURE SPELLS (PROCEED) BUTTO N

This takes the player forward into the game, entering either the character screen or the

portmanteau depending upon the game settings.

# Multi player battles

Multiplayer battles are essentially similar to single player battles. On entering multi-

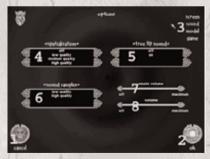

### LOADING AND SAVING

player type in an appropriate player name and select either IPX (network only) or TCP/IP for network or Internet play.

Internet play is supported through the matchmaking services of Gamespy and should be launched using the separate command in the Start menu.

### SCORING

Players score one point for each wizard killed. If a player commits suicide a point is deducted from their score. You can reach the Load game screen from either the main menu (p12) or from the in

game menu (page 22). On this screen you are presented with a list of save games.

These games are in the order that they were saved with the most recent save appearing

at the top of the list.

You can reach the Save game screen from the in-game menu (page 22). You can type a

name for your save game or use the default provided. If you select a game and choose

delete you can delete the save game from your hard drive to save some space.

#### OPTIONS

It is unlikely that you will need to adjust the options because these are set to a reasonable default when you install the game. The screen options allow you to adjust the resolution which has a significant effect on performance and on the game s appearance. The game options allow you to adjust the game speed, slowing down or speeding up the game to suit your personal taste and playing style.

When you select Options on either the Main Menu (p12) or the In game menu (page 22) you will go directly to the Screen Option Menu below. Each Option Menu has a Cancel button (1) which will ignore any option changes you have made and return to the previous menu and an OK button (2) which will confirm the changes you have made and return to the previous menu. You can switch between the option screens using 3. All of the changes you make on the screens as you switch between them will be confirmed or cancelled as one block of changes.

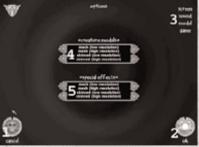

### The Screen Options

Menu

FIGURE 8

1 CANCEL

Ignore any changes to the options and return to the previous game screen.

#### 2 OK

Confirm any changes to the options and return to the previous game screen.

3 CHANGE OPTION SCREEN Click on the category of options that you want to change. Any changes on any of

#### the

screens are temporary until you select

### 4 BRIGHTNESS

Adjust the brightness using the slider bar from dark to light. The image shows the effect of the change. You can click on reset to restore the brightness to its default setting.

#### 5 SCREEN RESOLUTION

Screen resolution is one of the main ways to improve performance. If you find that

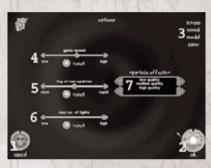

the game is running slow at any time, try reducing the resolution. It wan t look as good but the gameplay will be much smoother.

### The Sound Options

### Menu

OK .

FIGURE 9

1 CANCEL Ignore any changes to the options and return to the previous game screen.

### 2 OK

Confirm any changes to the options and return to the previous game screen.

### 3 CHANGE OPTION SCREEN

Click on the category of options that you want to change. Any changes on any of the

screens are temporary until you select

OK.

### **4** SPATIALISATION

This affects the amount of processing that is carried out to make the sounds appear separated in space by imitating the effect that your ear and head have in muffling sounds that come from behind you. High quality should only be used on high specification PCs because it involves a lot of processing. Medium is a good default for most systems but if you are trying to squeeze a few more frames per second and are willing to sacrifice those sounds that make you jump because they are behind you then set this to low or even switch it off completely.

### 5 TRUE 3D SOUND

Software will emulate the sound attenuation for sounds placed anywhere in 3 dimensions if this is switched on. Try it and see if you like the effect if you have a

high performance system.

6 SOUND SAMPLE QUALITY Low is 11KHz samples and will sound fine on cheaper loudspeaker systems.High sound quality offers 22KHz samples which sound much better on higher quality systems. There is a slight performance benefit when using low quality samples.

7 MUSIC VOLUME Allows you to change the music volume.

8 SOUND EFFECT VOLUME Allows you to change the sound effects volume.

### The Model Options Menu

FIGURE 10

1 CANCEL

Ignore any changes to the options and return to the previous game screen.

2 OK

Confirm any changes to the options and return to the previous game screen.

3 CHANGE OPTION SCREEN

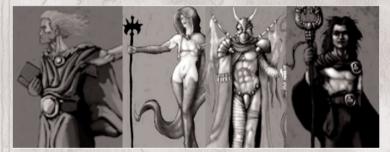

Click on the category of options that you want to change. Any changes on any of the screens are temporary until you select

OK .

### 4 CREATURE MODELS

These are the models for the summoned creatures and the characters that you meet in the game.

# Credits

Developed by Climax Ltd.

DESIGN Lead: Mark Hardisty

Hal Angseesing Jon Jansen Andy Smith Ceri Stagg Paul Twynholm

based on an original design by Mythos Games

STO RY & SCRIPT Piers Blofeld Nick Reed

SOFTWARE Lead: Hal Angseesing

Larry Binks Lain Cantlay Jon Green Alex Hogg Jon Jansen Rocco Loscalzo Andy Sime Daniel Slaney Edward Hodd Ceri Stagg Yueai Liu

Additional framework coding Neil Armstrong

EXTERNAL SOFTWARE by GamesWorld7

Sam Brown Graeme Baird GRAPHICS Lead: Mark Hardisty

Charles Machin Josh Pickering Pick Jacqui Wright Philip Rowe Mark Steele Josh Taylor

Technical: Steve Norris

EXTERNAL GRAPHICS by COYOTE Landscape At Emma Denson James Vale Richard Sinnett Diane Rodgie

Level Design Matt Nagy Kerry Reynolds

Creature Skinning Dave Kite Errol Gale Pietro Lantrua

MUSIC & SOUND DESIGN Jim Croft

ADMINISTRATION W endy Chambers

PRODUCERS Executive Producer: Matt Sansam Producer: Andy Smith Assistant Producer: Steve Norris

THE ART OF MAGIC BABIES Thomas Glynn Angseesing Eve Rene Jansen Gabriella Angelina Loscalzo Haydon Paul Whipp PUBLISHED by VIRGIN INTERACTIVE ENTERTAINMENT

Executive Producer: Paul Whipp

UK Product & PR Manager Jon Brooke

Marketing Manager (Germany) Christina Ettelbr ck

New Media Manager Dan Taylor

Marketing Services Caroline Bruce-Brown

Packaging Design Mick Lowe

Marketing Manager (Germany) Christina Ettelbr ck

Product Manager (Germany) Tahsin Avci

PR Manager (Germany) Mike Hesse

Product Manager (Spain) Ana Lafuente

Marketing Manager (France) Philippe Cota

Product Manager (France) Sebastien Pensivy

European Localisation Manager: Harald Simon

Lead Test Steve Frazer Testers Time Wileman Roy Gay Carlos Gesto Drew Waldegrave

US Publisher - Bethesda Softworks Pete Hines Todd Vaughn

Cover Illustration Greg Staples

SPECIAL THANKS TO Clive Gorman Richard Huddy Mike Drummelsmith Ken Hurley Haydon Farrar Joost Schuur

' Virgin Interactive Entertainment Ltd, 2001

visit us at: w w w.art-of-magic.co.uk w w w.vie.co.uk w w w.climax.co.uk

# Technical Support

Thank you for purchasing this product. If you are experiencing difficulties with this title, place take advantage of the following product support. Please note that all our operators only speak English and that we are unable to give gameplay hints through our Technical Support number.

| Technical Support :                     | 0207 551 4266                                       |
|-----------------------------------------|-----------------------------------------------------|
| Fax:                                    | 0207 551 4267                                       |
| email:                                  | customer_support@vie.co.uk                          |
| 168880000000000000000000000000000000000 | (please use the game title as your subject heading) |
| W orld Wide Web :                       | www.vie.co.uk and www.interplay.com                 |
| Address :                               | Customer Services Department                        |
|                                         | Virgin Interactive Entertainment (Europe) Ltd.      |
|                                         | 74a Charlotte Street                                |
|                                         | London                                              |
|                                         | W1T4QN                                              |

Please note that our Oustomer Services department is open between the hours of 10am 6pm with limited support of fered between 1-3pm. As mentioned, all of our operators only speak Briglish. If you are calling from abroad, please contact the relevant of fice in your territory. Virgin Interactive also provide a fully automated technical support system, which provides help on our most popular titles 24 hours a day. This service is available through our main number above and is the only service available af ter our of fices have closed. This service is NDT charged at a premium rate.

In the unlikely event of an immediate software fault please return the complete package, with your receipt, to the original place of purchase.

If you do telephone, please be sitting in front of your computer (if possible) and be sure to provide us with as much information as possible. Make sure to note the exact type of hardware that you are using in your system, including:

Speed and Wanufacturer of your Processor. (Htel, AMD etc..) Make & Model of your Sound Card. (Creative Labs etc..) Make & Model of your Video Card. (GeRore, 3dK etc..) Make & Model of your OD-ROM drive. (Panasonic, Creative etc..) Amount of RAM present. (64mb, 128mb etc..) Any additional Hardware and Peripherals. (Webcams, Scanners etc..) Information contained in your Config.Sys & Autoexec.Bat files. Direct X information\*

"To obtain information relating to Direct X\_ on your system, simply click on Start and then Run. Next, type in DXDIAG in the open box and then click CK to bring up the Diagnostics window. You should be primarily interested in the information concerning your Sound card and Display (video) card. A copy of your DXDIAG information at hard is also useful.

Note: If you have any problems in obtaining any System Information please consult your System supplier. It is extremely important that you have the information above at hand when you call. Virgin Interactive cannot give you this information entirely on the basis of you telling us which system you have, as you will of ten find that different configurations are used when building the same model of PC and there are many models of PC available.

#### HELP VIA FAX:

When sending us a fax, please remember to leave your fax machine switched on and ready to receive. If you are using a Telephone/Fax system please make sure that the Fax connection is enabled. Ensure to include your name, a return fax number with the area code and a voice number so we can contact you if we experience problems when trying to fax you back.

#### HELP VIA EMAIL:

When sending us an email, please use only the title of the game in question in your subject header as words like "help" or empty spaced will often be met with a generic, autotmated response.

#### HELP VIA POST:

When contacting us by post, ensure you include the Title & Version of the game, a detailed description of the problem you are experiencing and the exact type of hardware that you are using as detailed above.

#### HINTS AND TIPS:

As mentioned earlier, no hints and tips will be given by our Oustomer Services Department we are here to try and help you resolve technical problems with your product. Hints and tips are available for our most popular